## **Linking to a Library Database: EBSCO Host**

This handout demonstrates how to create a link in Moodle to an article or abstract stored in one of the EBSCO Host databases. The databases in this provider include:

- ATLA Religion Database with ATLASerials (full-text articles)
- Library, Information Science & Technology Abstracts (abstract index)
- New Testament Abstracts (abstract index)
- Old Testament Abstracts (abstract index)
- Philosopher's Index (abstract index)
- PsycARTICLES (full-text articles)
- Religion and Philosophy Collection (full-text articles)
- GreenFILE (abstract index)

## Finding an Article or Abstract

- 1. Access the EBSCO Host system through<http://www.gtu.edu/library/find-articles> .
- 2. Select **On-campus** if you are in your campus office or in a computer lab, or select **Offcampus** if you accessing the databases from outside the consortium network.
- 3. Search for the article or abstract in the appropriate database as you normally would.
- 4. Select the citation link for the article or abstract (do not select the full-text link).

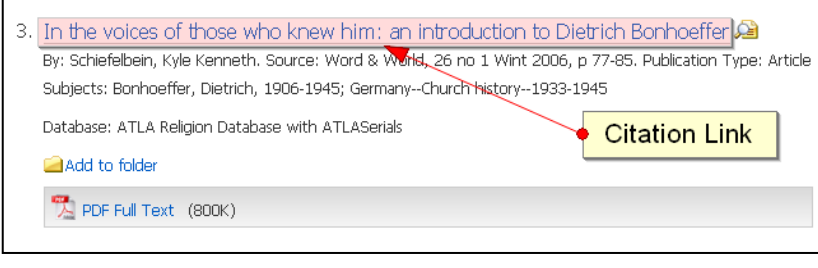

5. From the tools menu in the right-hand column, click the **Permalink** button, and then rightclick in the text box to copy the URL. Note

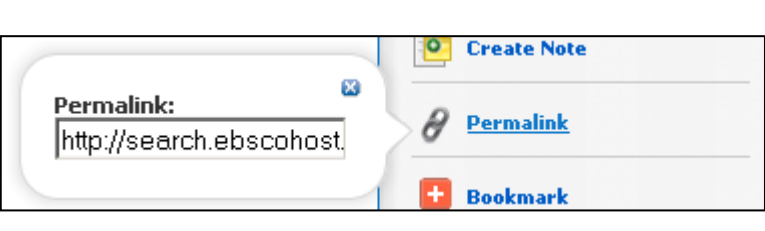

that clicking once on the text selects the whole text, even if the text extends past the visible area.

## Adding the Link to Moodle

- 1. Go to the appropriate course in Moodle and turn editing on.
- 2. From the **Add a resource…** drop-down menu, select **Label**.
- 3. Since students will be accessing the article from both on-campus and off-campus locations, you will need to create two links in the label.
- 4. Type the author and title of the article or abstract, followed by a colon and the text "Oncampus or Off-campus."

For example:

Kyle Schiefelbein, "In the Voices of Those Who Knew Him: An Introduction to Dietrich Bonhoeffer": On-campus or Off-campus

- 5. Highlight the text "On-campus" or "Off-campus," depending on the location from which you originally accessed the article or abstract. Thus, if you are working from your campus office, highlight the text "On-campus."
- 6. Click the **Insert/edit link** button  $\mathbf{e}$  from the text box toolbar.
- 7. Right-click and paste the link in the **Link URL** field.
- 8. Select **Open in new window** from the **Target** drop-down menu.
- 9. Click the **Insert** button.
- 10. Repeat steps 6 through 9 to create the link for the other location.
	- a. In step 7, you will need to change the link slightly to accommodate the other access location.
	- b. An **on-campus** link looks like the following: http://search.ebscohost.com/login.aspx? direct=true&db=rfh&AN=ATLA0001761767&site=ehost-live
	- c. An **off-campus** link looks like the following: http://0-search.ebscohost.com.grace.gtu.edu/login.aspx? direct=true&db=rfh&AN=ATLA0001761767&site=ehost-live
	- d. The highlighted text demonstrates the difference between the two links.
	- e. If you are creating an **off-campus** link from an **on-campus** one, you must add the **0-** [*zero dash*] before the word "search" and **.grace.gtu.edu** [*dot* grace *dot* gtu *dot* edu] after the word "com" – delete the indicated text to create an **on-campus** link from an **off-campus** one.
- 11. Once you have created the two links, click the **Save and return to course** button.
- 12. You will see an entry for the article with two hyperlinks following it. For example:

Kyle Schiefelbein, "In the Voices of Those Who Knew Him: An Introduction to Dietrich Bonhoeffer": On-campus or Off-campus

13. Your students will now be able to access the article or abstract no matter where they are connected to Moodle.

Note: when users click on the **Off-campus** link, they will be redirected to the GTU Library Login page for authentication before being able to view the EBSCO Host citation page.